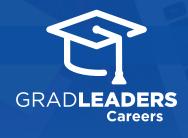

## How to Upload Your Resume

1

Visit your school's **career services website** and **log in**.

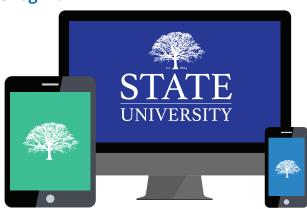

2

From the dashboard, select Profile → My Resumes. Then select Upload New Resume.

Upload New Resume

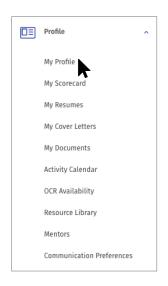

3

**Select** your resume file, type in a document title and click **Save**.

\*Note: For mobile, you must first save your resume on your mobile device via DropBox, OneDrive, Google Drive, iCloud or other cloud storage app.

| To locate your document, simply<br>prefer, you may enter the filenar<br>resume/CV document in the sea | me (with full path name) of your                                                                |
|----------------------------------------------------------------------------------------------------|-------------------------------------------------------------------------------------------------|
| DOCUMENT FILENAME *                                                                                   |                                                                                                 |
|                                                                                                    |                                                                                                 |
| document, as you will have the documents. Please note that the                                        | This name is used to identify you opportunity to store multiple e document name is not viewable |
| document, as you will have the documents. Please note that the by recruiters.  DOCUMENT TITLE *       | opportunity to store multiple                                                                   |
| document, as you will have the documents. Please note that the by recruiters.                         | opportunity to store multiple                                                                   |

4

Choose how you'd like to review your resume: Preview, PDF or Text then select **Continue** 

| ntinue = |
|----------|
|          |

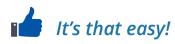